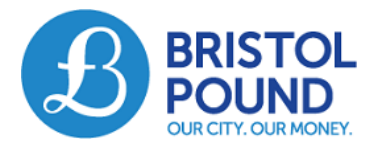

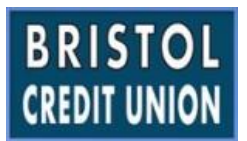

# Recurring Payments User Guide

### **Introduction**

The ability to schedule recurring payments, similar to a standing order, to another Bristol Pound member has been added to the Bristol Pound account functionality. This User Guide shows how to set up and manage regular payments.

## **Setting up a Recurring Payment**

- 1. Login to your Bristol Pound account and go to the Banking screen.
- 2. Select 'Member Payment' from the menu on the right hand side.
- 3. Select the Business Member, Contact or type the Login name of the member who you want to pay
- 4. In the Scheduling drop field select 'Recurring payments. The screen then presents the options shown below.

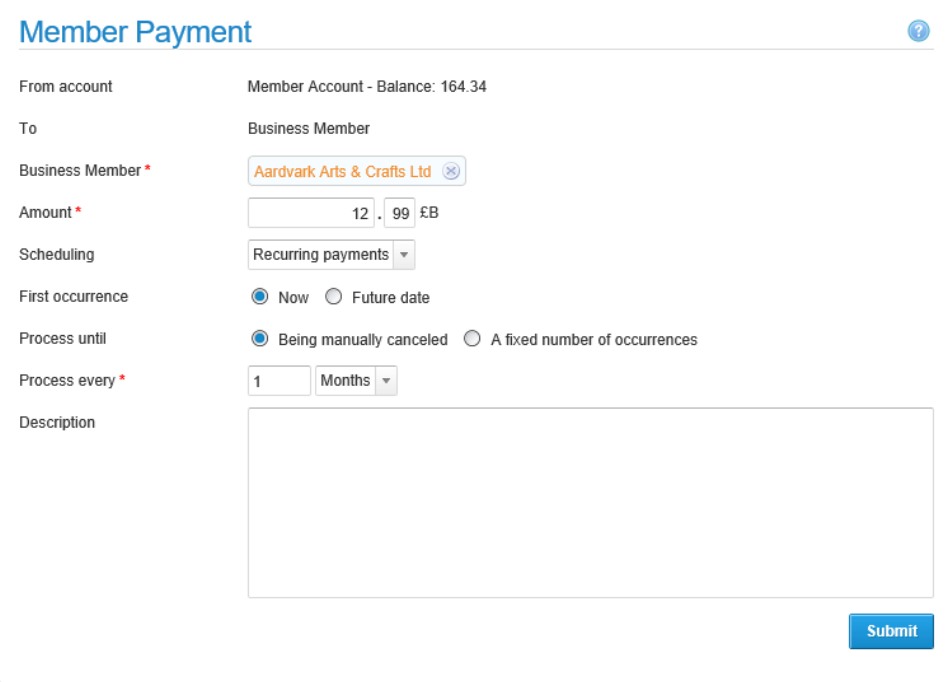

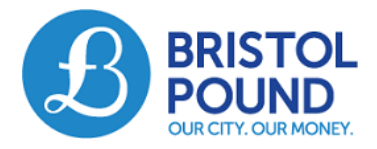

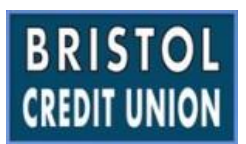

5. Complete the following fields:

**Amount:** This is the regular amount you wish to pay to the Member **First occurrence:** Date you wish the first payment to be made. The default is the current date

**Process until:** This is the number of regular payments you wish to make to the Member, if you select "Being manually canceled" they will go on indefinitely.

**Process every:** Select how regularly you would like the payments to be made, monthly, weekly or daily.

**Description:** Notes you wish to go on the transactions

6. Click Submit, you will be presented with a confirmation screen

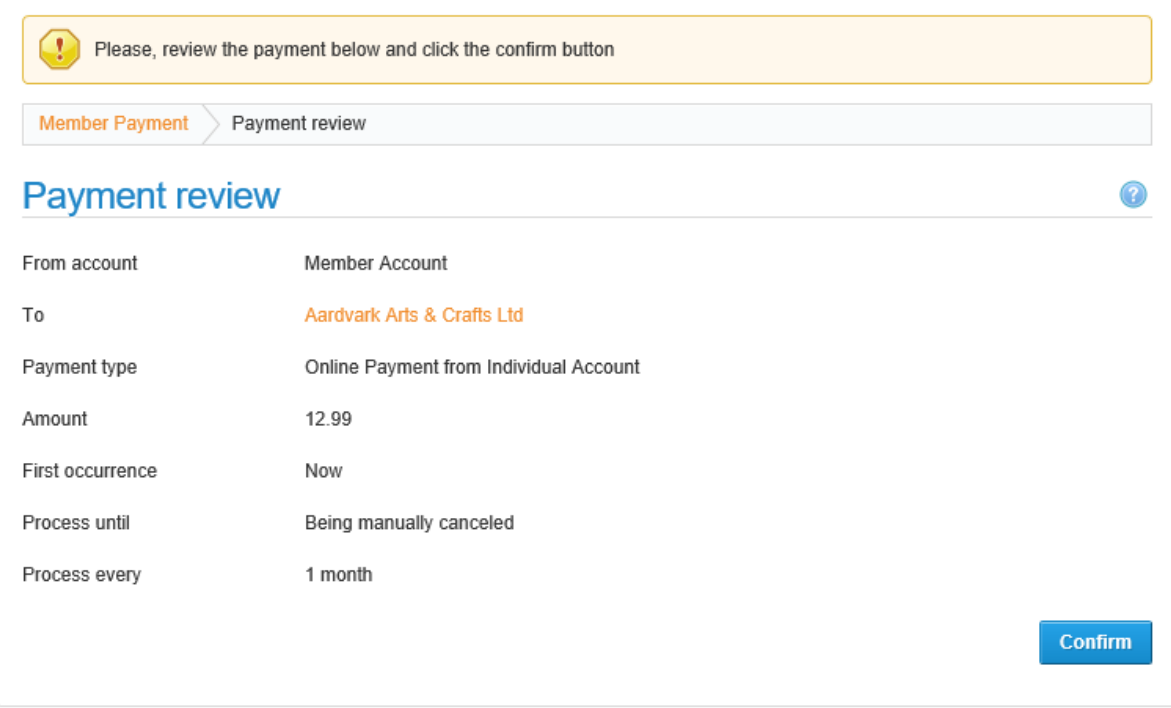

7. Check the details and if correct click 'Confirm. This sets up the recurring payments. If the date of the first payment is the current date this payment will be made immediately. The full schedule is then displayed, an example of which is displayed below.

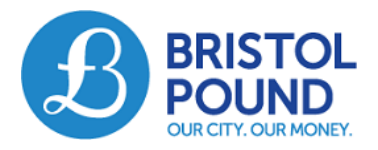

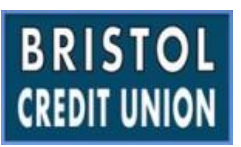

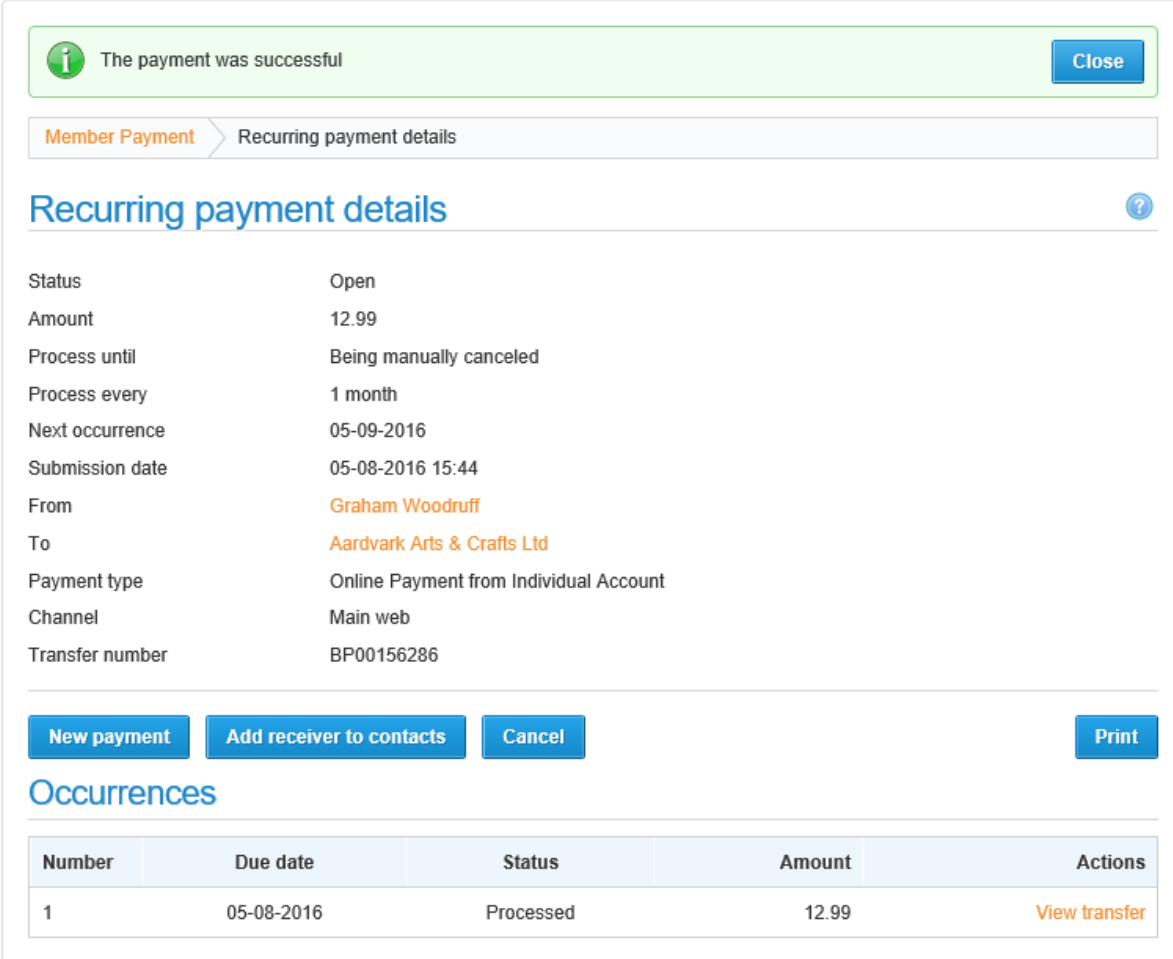

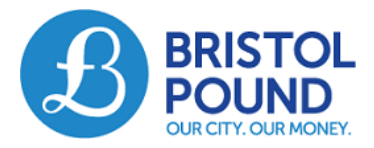

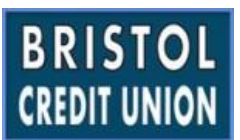

# **Viewing Recurring Payments**

1. Select *Recurring Payments* from the *Banking* menu. This will present a searchable list of all your recurring payments.

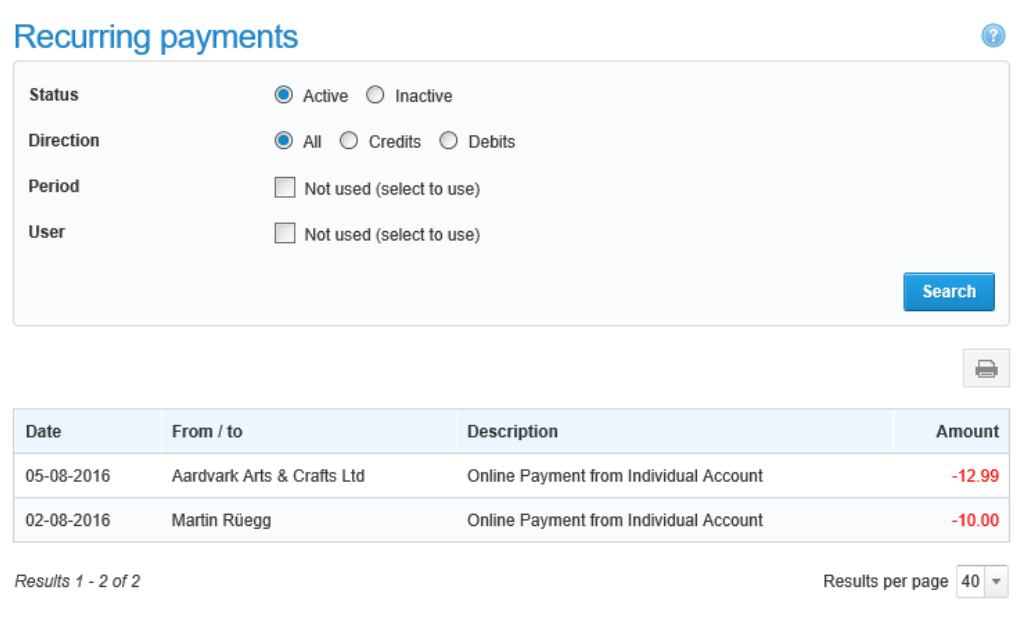

2. Clicking on each payment will present the detailed screen

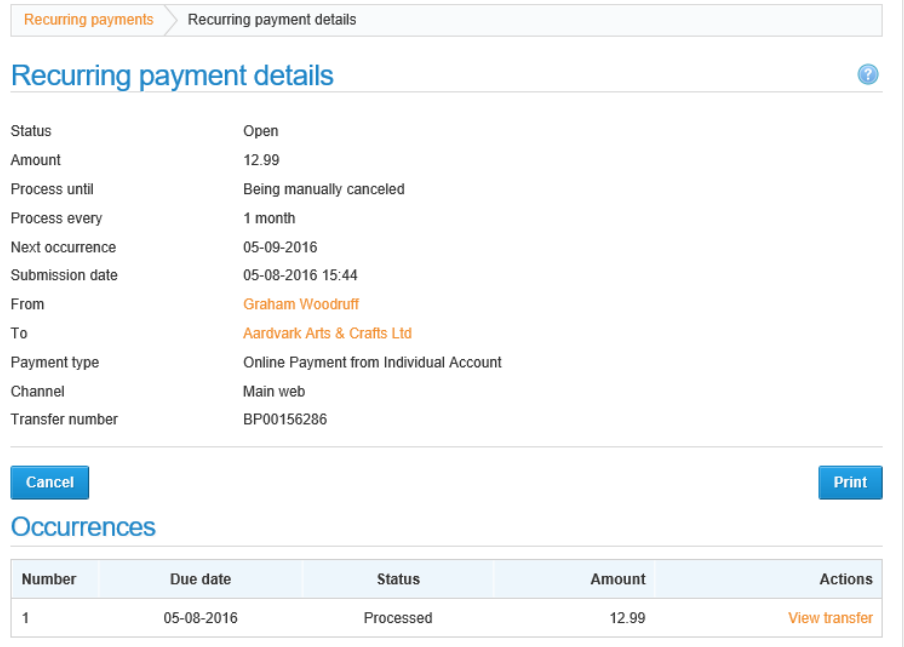

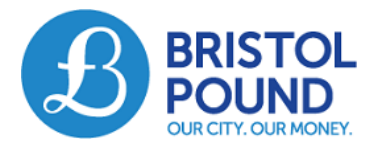

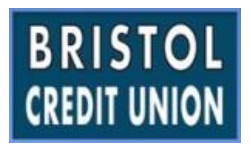

#### 3. Each individual payment has its own detail screen accessed by clicking

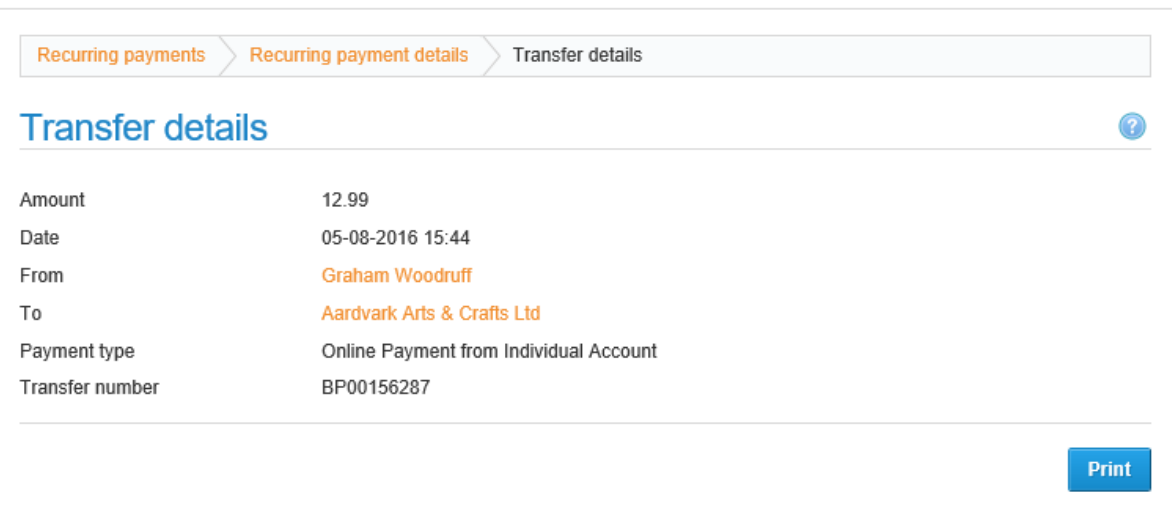

# **Cancelling Payments**

All future recurring payments to a Member can be cancelled by clicking the Cancel button on the recurring payment details screen. You will be asked to confirm that you want to cancel the payment as shown below.

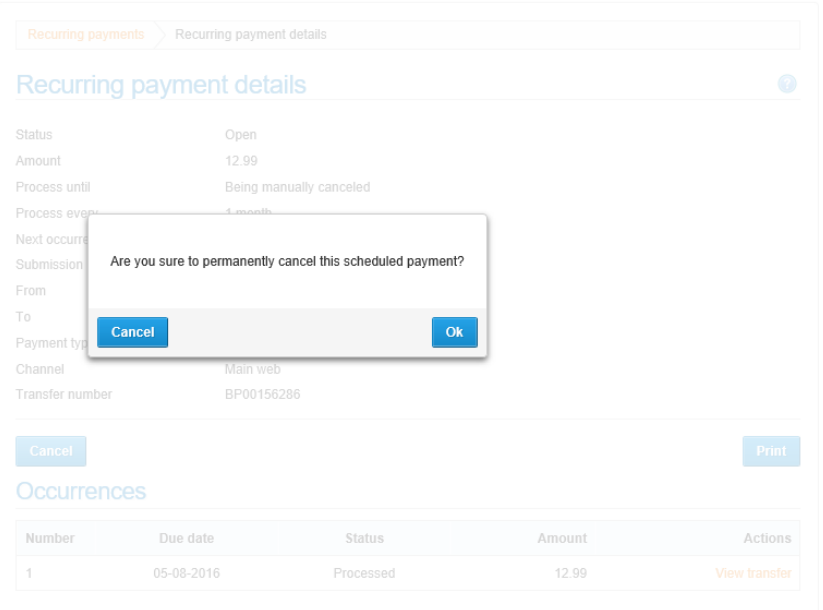